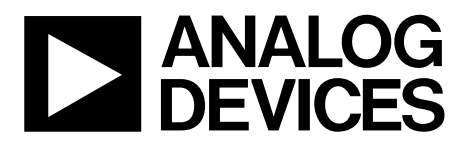

[EVAL-AD5758](http://www.analog.com/EVAL-AD5758?doc=EVAL-AD5758-UG-1268.pdf) User Guide UG-1268

One Technology Way • P.O. Box 9106 • Norwood, MA 02062-9106, U.S.A. • Tel: 781.329.4700 • Fax: 781.461.3113 • www.analog.com

## **Evaluating the [AD5758](http://www.analog.com/AD5758?doc=EVAL-AD5758-UG-1268.pdf) Single-Channel, 16-Bit Current and Voltage Output DAC with Dynamic Power Control and HART Connectivity**

## <span id="page-0-1"></span>**FEATURES**

**Full featured evaluation board for the [AD5758](http://www.analog.com/AD5758?doc=EVAL-AD5758-UG-1268.pdf) On-board 2.5 [V ADR4525 r](http://www.analog.com/ADR4525?doc=EVAL-AD5758-UG-1268.pdf)eference SPI [ACE s](http://www.analog.com/ACE?doc=EVAL-AD5758-UG-1268.pdf)oftware for control** 

## <span id="page-0-2"></span>**EVALUATION KIT CONTENTS**

**[EVAL-AD5758SDZ](https://www.application-datasheet.com/) evaluation board [EVAL-SDP-CS1Z](http://www.analog.com/SDP-S?doc=EVAL-AD5758-UG-1268.pdf)**

### <span id="page-0-3"></span>**EQUIPMENT NEEDED**

**[EVAL-SDP-CS1Z](http://www.analog.com/SDP-S?doc=EVAL-AD5758-UG-1268.pdf) Bench top power supply and connector cables** 

### <span id="page-0-4"></span>**DOCUMENTS NEEDED**

**[AD5758 d](http://www.analog.com/AD5758?doc=EVAL-AD5758-UG-1268.pdf)ata sheet [EVAL-AD5758SDZ](https://www.application-datasheet.com/) evaluation board user guide [ACE User Manual](http://swdownloads.analog.com/ACE/ACE_User_Manual_rev3.pdf?doc=EVAL-AD5758-UG-1268.pdf)** 

### <span id="page-0-5"></span>**SOFTWARE NEEDED**

### <span id="page-0-7"></span>**[ACE s](http://www.analog.com/ACE?doc=EVAL-AD5758-UG-1268.pdf)oftware for control**

## <span id="page-0-6"></span>**GENERAL DESCRIPTION**

This user guide describes the evaluation board for th[e AD5758,](http://www.analog.com/AD5758?doc=EVAL-AD5758-UG-1268.pdf) a functional safety certified, single-channel, voltage and current output, digital-to-analog converter (DAC) with on-chip dynamic power control (DPC) that minimizes package power dissipation.

For full details on th[e AD5758,](http://www.analog.com/AD5758?doc=EVAL-AD5758-UG-1268.pdf) refer to th[e AD5758](http://www.analog.com/AD5758?doc=EVAL-AD5758-UG-1268.pdf) data sheet. Consult the data sheet when using the [EVAL-AD5758SDZ.](https://www.application-datasheet.com/) The configuration of the various link options is explained in the [Evaluation Board Hardware s](#page-2-0)ection. The installation of the companion software is discussed in th[e Software Quick Start](#page-4-0)  [Procedures s](#page-4-0)ection.

The [EVAL-AD5758SDZ,](https://www.application-datasheet.com/) shown in [Figure 1,](#page-0-0) requires th[e EVAL-](http://www.analog.com/SDP-S?doc=EVAL-AD5758-UG-1268.pdf)[SDP-CS1Z b](http://www.analog.com/SDP-S?doc=EVAL-AD5758-UG-1268.pdf)oard. The [EVAL-AD5758SDZ](https://www.application-datasheet.com/) interfaces to the USB port of the PC via th[e EVAL-SDP-CS1Z](http://www.analog.com/SDP-S?doc=EVAL-AD5758-UG-1268.pdf) board. Software that allows the user to easily program th[e AD5758,](http://www.analog.com/AD5758?doc=EVAL-AD5758-UG-1268.pdf) namely the [Analysis|Control|Evaluation \(ACE\)](http://www.analog.com/ACE?doc=EVAL-AD5758-UG-1268.pdf) software, is available with the [EVAL-AD5758SDZ.](https://www.application-datasheet.com/)

<span id="page-0-0"></span>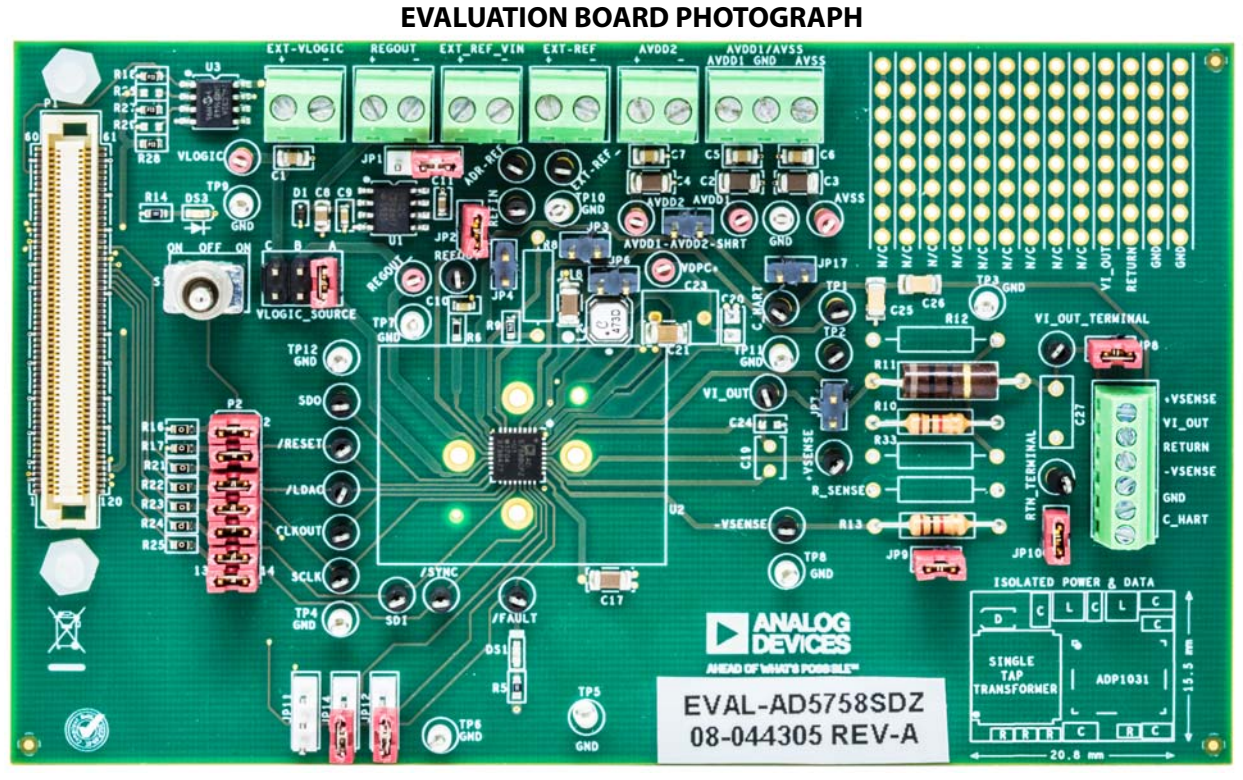

# **TABLE OF CONTENTS**

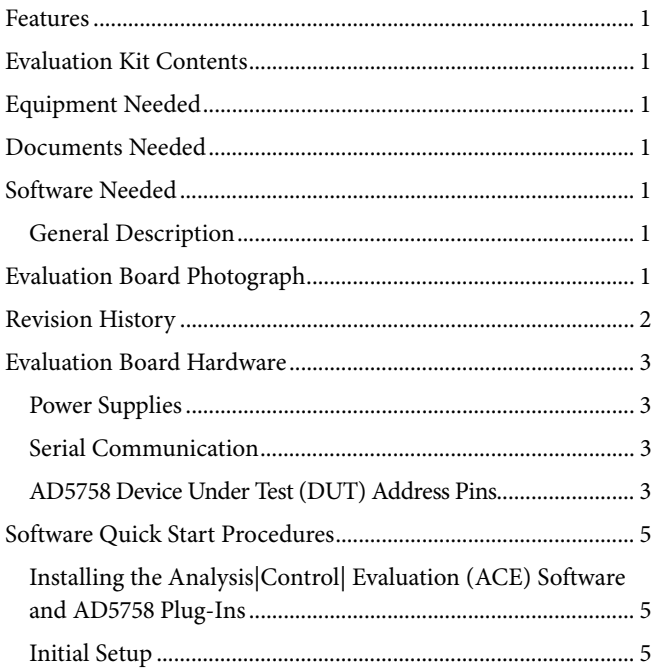

# **EVAL-AD5758** User Guide

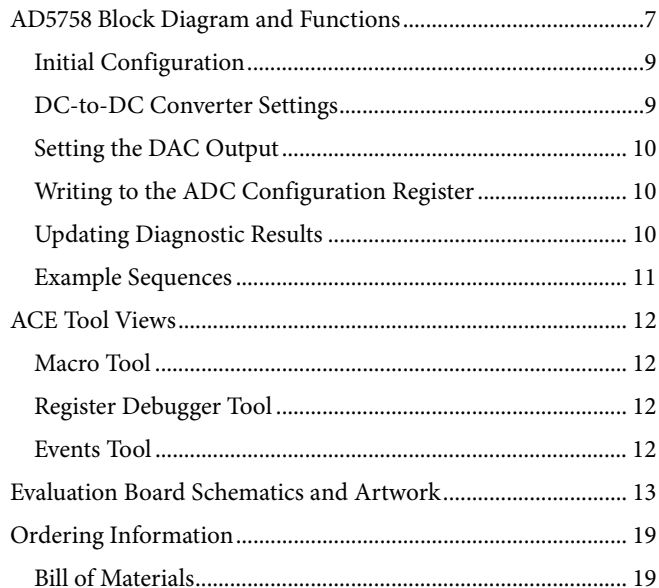

## <span id="page-1-0"></span>**REVISION HISTORY**

5/2018-Revision 0: Initial Version

## <span id="page-2-0"></span>EVALUATION BOARD HARDWARE **POWER SUPPLIES**

<span id="page-2-1"></span>The [EVAL-AD5758SDZ](https://www.application-datasheet.com/) evaluation board requires a number of power supply inputs for AV<sub>DD1</sub>, AV<sub>DD2</sub>, AV<sub>SS</sub>, and V<sub>LOGIC</sub>. AV<sub>DD2</sub> can be connected to AV<sub>DD1</sub> via the AVDD1-AVDD2-SHRT link if there is only one positive rail available. The  $V_{LOGIC}$  supply can be selected from 3.3V\_SDP, VLDO, or EXT-VLOGIC through the VLOGIC\_SOURCE link. Se[e Table 1 f](#page-2-4)or more link options. See [Table 3](#page-3-0) for the default link positions.

The [EVAL-AD5758SDZ](https://www.application-datasheet.com/) evaluation board operates with a power supply range from −33 V on AVss to +33 V on AV<sub>DD1</sub>, with a maximum voltage between the two rails of 60 V.  $AV<sub>DD2</sub>$  requires a voltage between 5 V and 33 V.  $V_{DPC+}$  can be driven by  $AV_{DD1}$ via Jumper JP6. Jumper JP6 bypasses the dc-to-dc circuitry.

## <span id="page-2-2"></span>**SERIAL COMMUNICATION**

The [EVAL-SDP-CS1Z \(SDP-S\) s](http://www.analog.com/SDP-S?doc=EVAL-AD5758-UG-1268.pdf)ystem demonstration platform handles communication to the [EVAL-AD5758SDZ](https://www.application-datasheet.com/) via the PC. By default, th[e SDP-S h](http://www.analog.com/SDP-S?doc=EVAL-AD5758-UG-1268.pdf)andles the serial port interface (SPI) communication, controls the RESET and LDAC pins, and monitors the FAULT pin of th[e AD5758.](http://www.analog.com/AD5758?doc=EVAL-AD5758-UG-1268.pdf)

The [EVAL-AD5758SDZ](https://www.application-datasheet.com/) evaluation board has the option to disconnect from th[e SDP-S a](http://www.analog.com/SDP-S?doc=EVAL-AD5758-UG-1268.pdf)nd drive the digital signals from an external source by removing the appropriate links on P2. An option to tie RESET and LDAC to high or low levels can be accessed through the S1 and JP11 links.

## <span id="page-2-3"></span>**[AD5758](http://www.analog.com/AD5758?doc=EVAL-AD5758-UG-1268.pdf) DEVICE UNDER TEST (DUT) ADDRESS PINS**

The DUT address pins, AD0 and AD1, are used in conjunction with the DUT address bits within the SPI frame to determine whic[h AD5758 d](http://www.analog.com/AD5758?doc=EVAL-AD5758-UG-1268.pdf)evice is being addressed by the system controller. AD0 and AD1 can be configured through JP12 and JP14.

<span id="page-2-5"></span>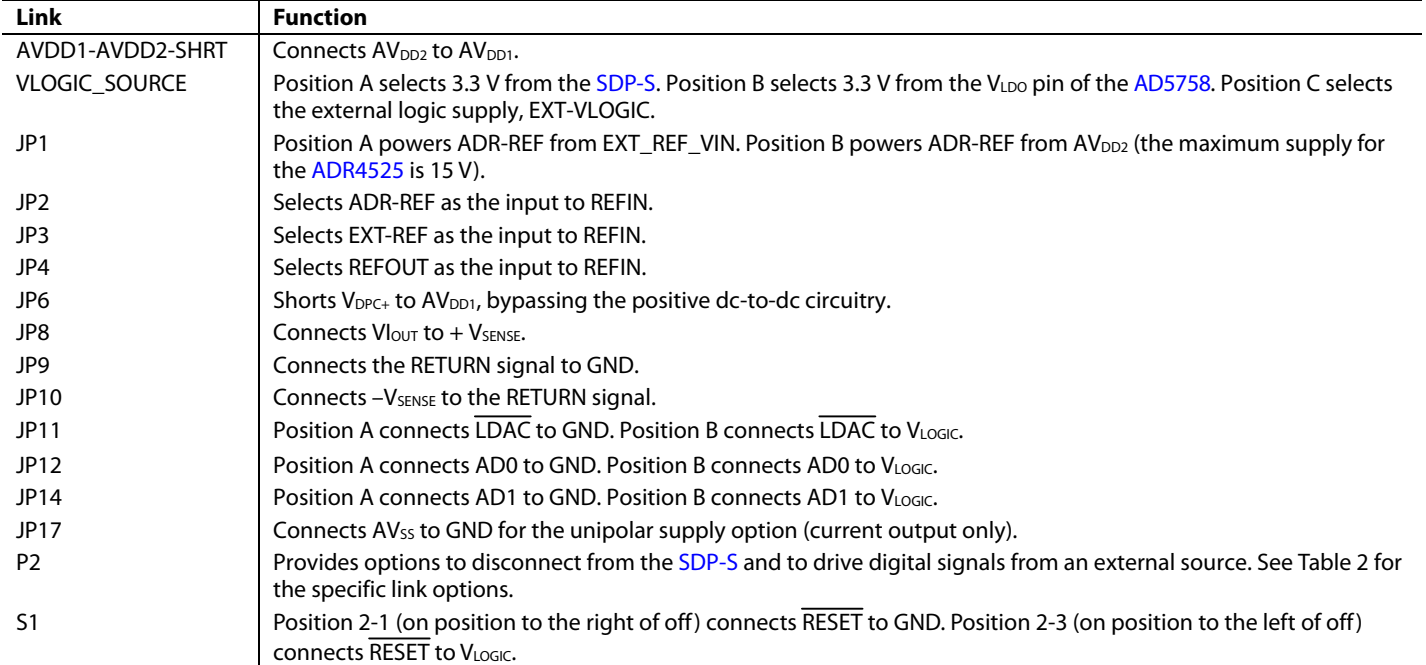

### <span id="page-2-4"></span>**Table 1. [EVAL-AD5758SDZ](https://www.application-datasheet.com/) Link Option Functions**

## **Table 2. Link Options for Link P2**

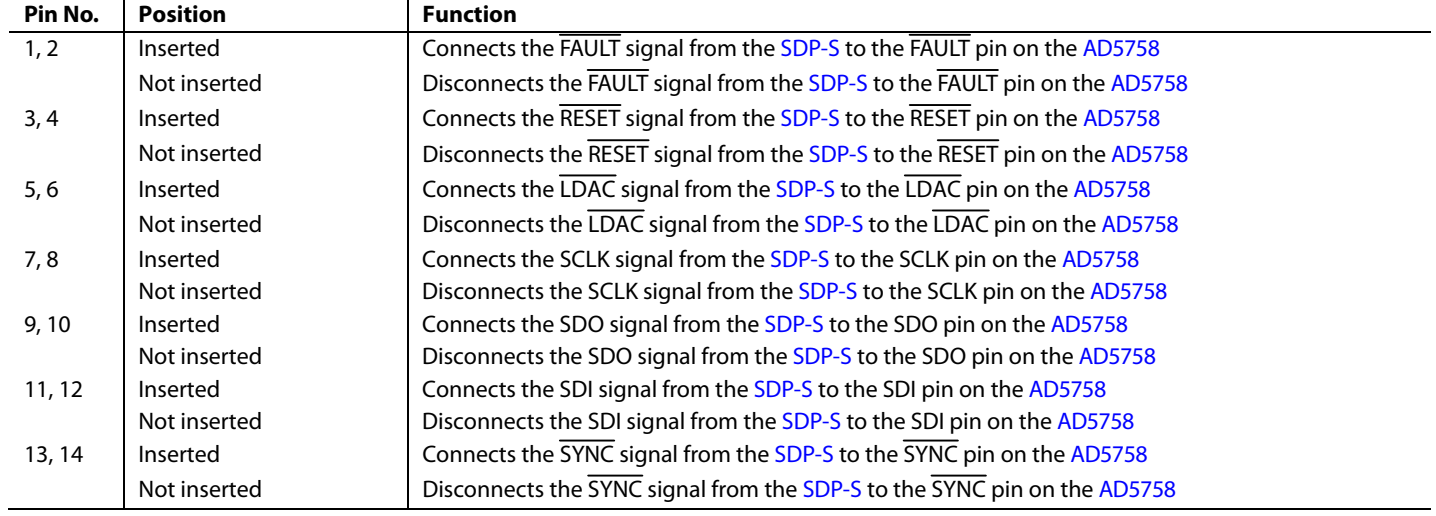

## <span id="page-3-0"></span>**Table 3. Default Link Positions**

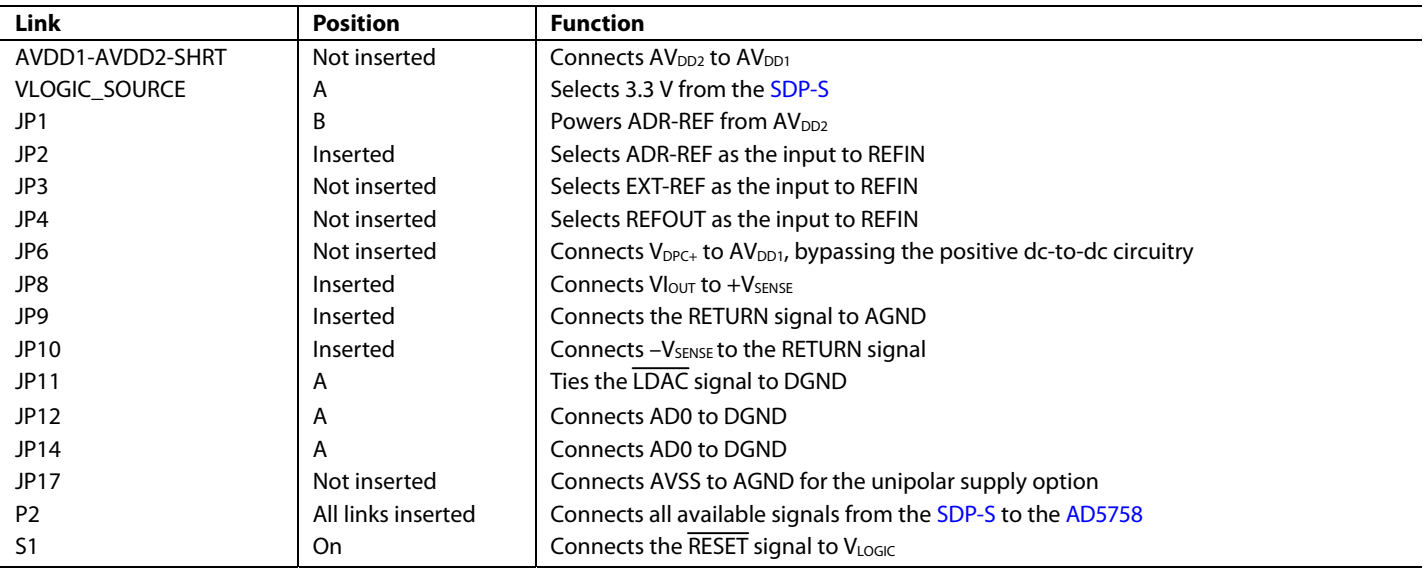

## <span id="page-4-1"></span><span id="page-4-0"></span>SOFTWARE QUICK START PROCEDURES **INSTALLING TH[E ANALYSIS|CONTROL|](http://www.analog.com/ACE?doc=EVAL-AD5758-UG-1268.pdf)  [EVALUATION \(ACE\)](http://www.analog.com/ACE?doc=EVAL-AD5758-UG-1268.pdf) SOFTWARE AND [AD5758](http://www.analog.com/AD5758?doc=EVAL-AD5758-UG-1268.pdf) PLUG-INS**

The [EVAL-AD5758SDZ](https://www.application-datasheet.com/) software uses the Analog Devices, Inc., [ACE](http://www.analog.com/ACE?doc=EVAL-AD5758-UG-1268.pdf) software. For instructions on how to install and use the [ACE](http://www.analog.com/ACE?doc=EVAL-AD5758-UG-1268.pdf) software, go to [www.analog.com/ACE.](http://www.analog.com/ACE?doc=EVAL-AD5758-UG-1268.pdf)

After the installation finishes, the [EVAL-AD5758SDZ](https://www.application-datasheet.com/) evaluation board plug-in appears when opening th[e ACE](http://www.analog.com/ACE?doc=EVAL-AD5758-UG-1268.pdf) software (se[e Figure 2\)](#page-4-3).

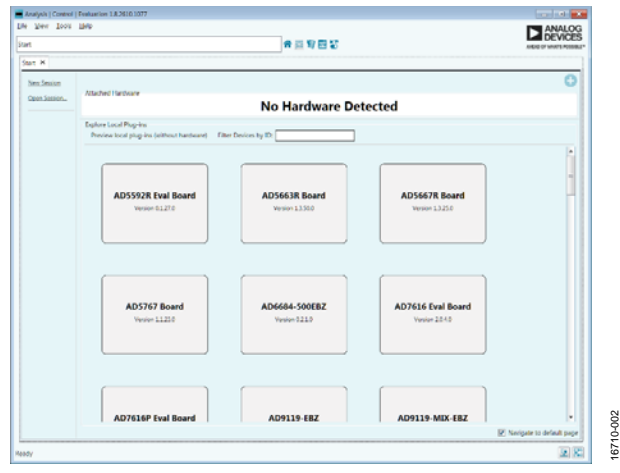

<span id="page-4-3"></span>Figure 2. [EVAL-AD5758SDZ](https://www.application-datasheet.com/) Evaluation Board Plugin Window after Opening th[e ACE S](http://www.analog.com/ACE?doc=EVAL-AD5758-UG-1268.pdf)oftware

## <span id="page-4-2"></span>**INITIAL SETUP**

To set up the [EVAL-AD5758SDZ](https://www.application-datasheet.com/), take the following steps:

- 1. Connect a USB cable to the PC and then to th[e EVAL-SDP-](http://www.analog.com/SDP-S?doc=EVAL-AD5758-UG-1268.pdf)[CS1Z \(SDP-S\).](http://www.analog.com/SDP-S?doc=EVAL-AD5758-UG-1268.pdf)
- 2. Connect the [EVAL-SDP-CS1Z \(SDP-S\)](http://www.analog.com/SDP-S?doc=EVAL-AD5758-UG-1268.pdf) to the EVAL-AD5758SDZ. The PC recognizes the [EVAL-AD5758SDZ](https://www.application-datasheet.com/).
- 3. Power up the [EVAL-AD5758SDZ](https://www.application-datasheet.com/) with the relevant power supplies.
- 4. If not opened already, open the [ACE s](http://www.analog.com/ACE?doc=EVAL-AD5758-UG-1268.pdf)oftware. The EVAL-AD5758SDZ appears in the **Attached Hardware** section.

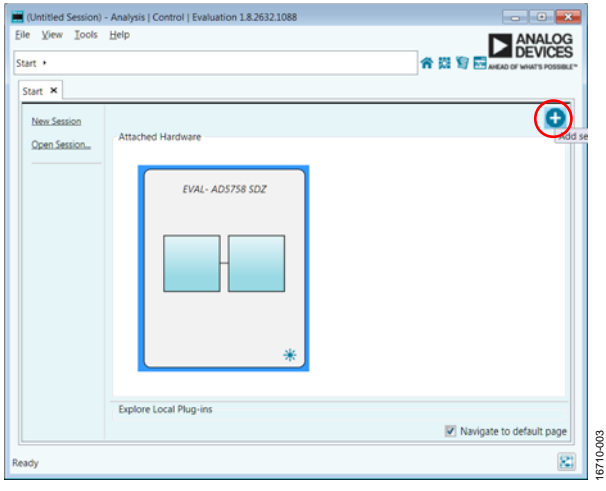

Figure 3. [EVAL-AD5758SDZ](https://www.application-datasheet.com/) Plug-In Not Installed

<span id="page-4-4"></span>5. When setting up the evaluation board for the first time, the [EVAL-AD5758SDZ](https://www.application-datasheet.com/) plug-in may need to be installed. If the plug-in appears as shown in [Figure 6,](#page-5-0) then go to Step 7. If the plug-in appears as shown i[n Figure 3,](#page-4-4) then click on the button circled in red i[n Figure 3.](#page-4-4) After clicking this button, the pop-up window shown in [Figure 4](#page-4-5) appears. Click yes.

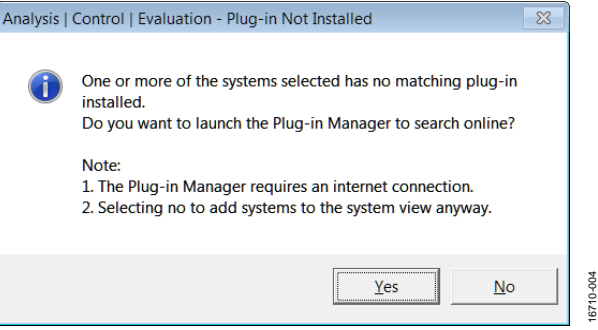

<span id="page-4-5"></span>Figure 4. Installing the Plug-In Pop-Up Window

6. A new window appears as shown i[n Figure 5.](#page-5-1) Find the **Board.AD5758** plug-in and click the **Install Selected** button. The [EVAL-AD5758SDZ](https://www.application-datasheet.com/) plug-in is now installed and is displayed as shown i[n Figure 6.](#page-5-0) 

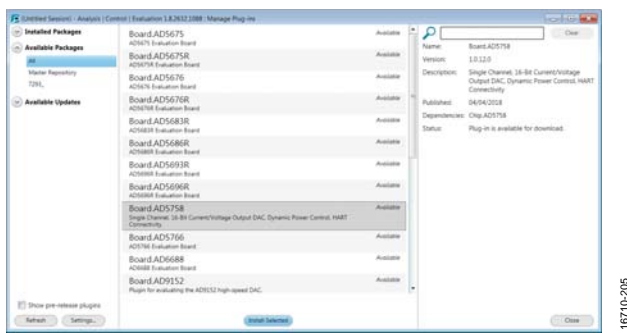

<span id="page-5-1"></span>Figure 5. Plug-In Manager Window

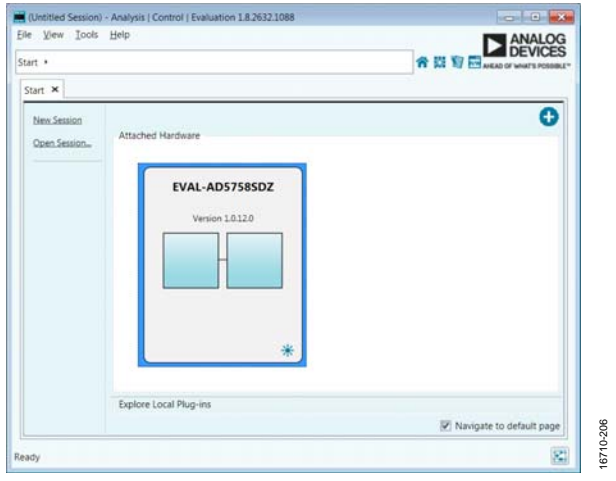

Figure 6. Attached Hardware Section when the [EVAL-AD5758SDZ](https://www.application-datasheet.com/) is Connected

7. Double-click [EVAL-AD5758SDZ](https://www.application-datasheet.com/) to open the [AD5758](http://www.analog.com/AD5758?doc=EVAL-AD5758-UG-1268.pdf) block diagram (see [Figure 7\)](#page-5-2). The INITIAL CONFIG-URATION menu appears on the left. This location is where several register settings can be configured and are written to the device in the appropriate order. The DIG\_ DIAG\_STATUS, RESET\_OCCURED, and CAL\_MEM\_ UNREFRESHEDLED indicators are highlighted red by default. Writing the initial configuration values clears these error flags. If the device is power cycled, or if the USB cable is disconnected and reconnected while th[e ACE s](http://www.analog.com/ACE?doc=EVAL-AD5758-UG-1268.pdf)oftware is open, contact with the [EVAL-AD5758SDZ](https://www.application-datasheet.com/) may be lost. If contact is lost, click the **System** tab. Then, click the USB symbol on the [EVAL-AD5758SDZ,](https://www.application-datasheet.com/) and then click **Acquire** to communicate with the [EVAL-AD5758SDZ](https://www.application-datasheet.com/) again.

<span id="page-5-0"></span>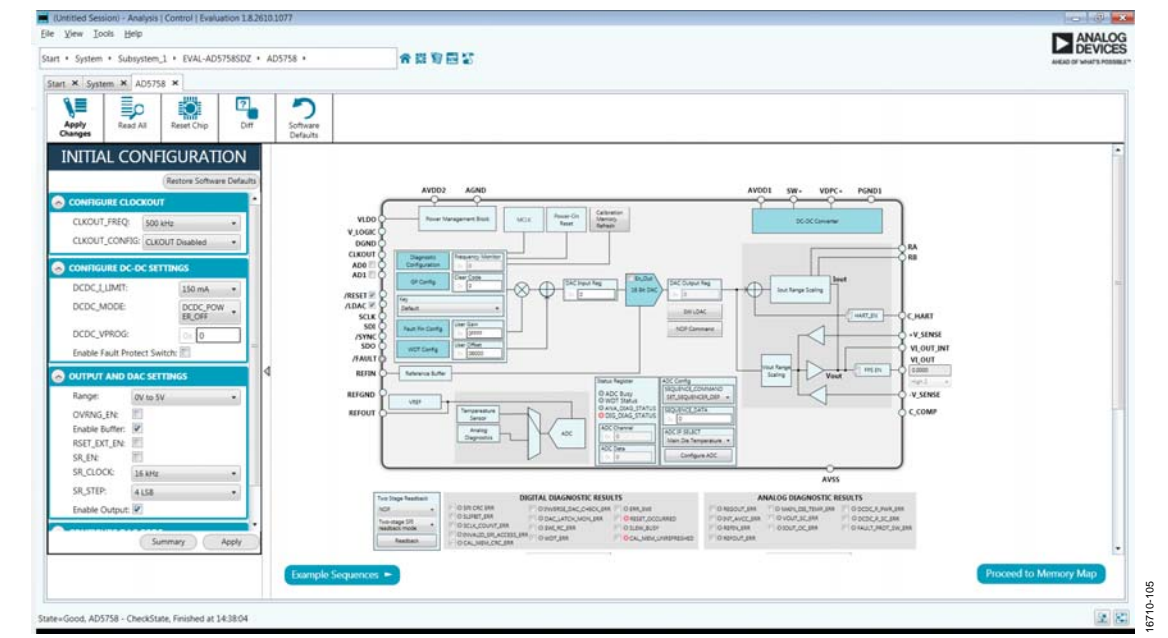

<span id="page-5-2"></span>Figure 7[. AD5758 B](http://www.analog.com/AD5758?doc=EVAL-AD5758-UG-1268.pdf)lock Diagram in th[e ACE S](http://www.analog.com/ACE?doc=EVAL-AD5758-UG-1268.pdf)oftware

## <span id="page-6-0"></span>[AD5758](http://www.analog.com/AD5758?doc=EVAL-AD5758-UG-1268.pdf) BLOCK DIAGRAM AND FUNCTIONS

The [AD5758](http://www.analog.com/AD5758?doc=EVAL-AD5758-UG-1268.pdf) [ACE p](http://www.analog.com/ACE?doc=EVAL-AD5758-UG-1268.pdf)lug-in is organized so that it appears similar to the block diagram shown in the [AD5758 d](http://www.analog.com/AD5758?doc=EVAL-AD5758-UG-1268.pdf)ata sheet. In this way, it is easy to correlate the functions on the [EVAL-AD5758SDZ](https://www.application-datasheet.com/)  with the descriptions in the [AD5758 d](http://www.analog.com/AD5758?doc=EVAL-AD5758-UG-1268.pdf)ata sheet.

A full description of each block and register setting is available in th[e AD5758 d](http://www.analog.com/AD5758?doc=EVAL-AD5758-UG-1268.pdf)ata sheet. The full scree[n AD5758 b](http://www.analog.com/AD5758?doc=EVAL-AD5758-UG-1268.pdf)lock diagram, with labels, is shown in [Figure 8.](#page-6-1) [Table 4 d](#page-7-0)escribes the functionality of each block.

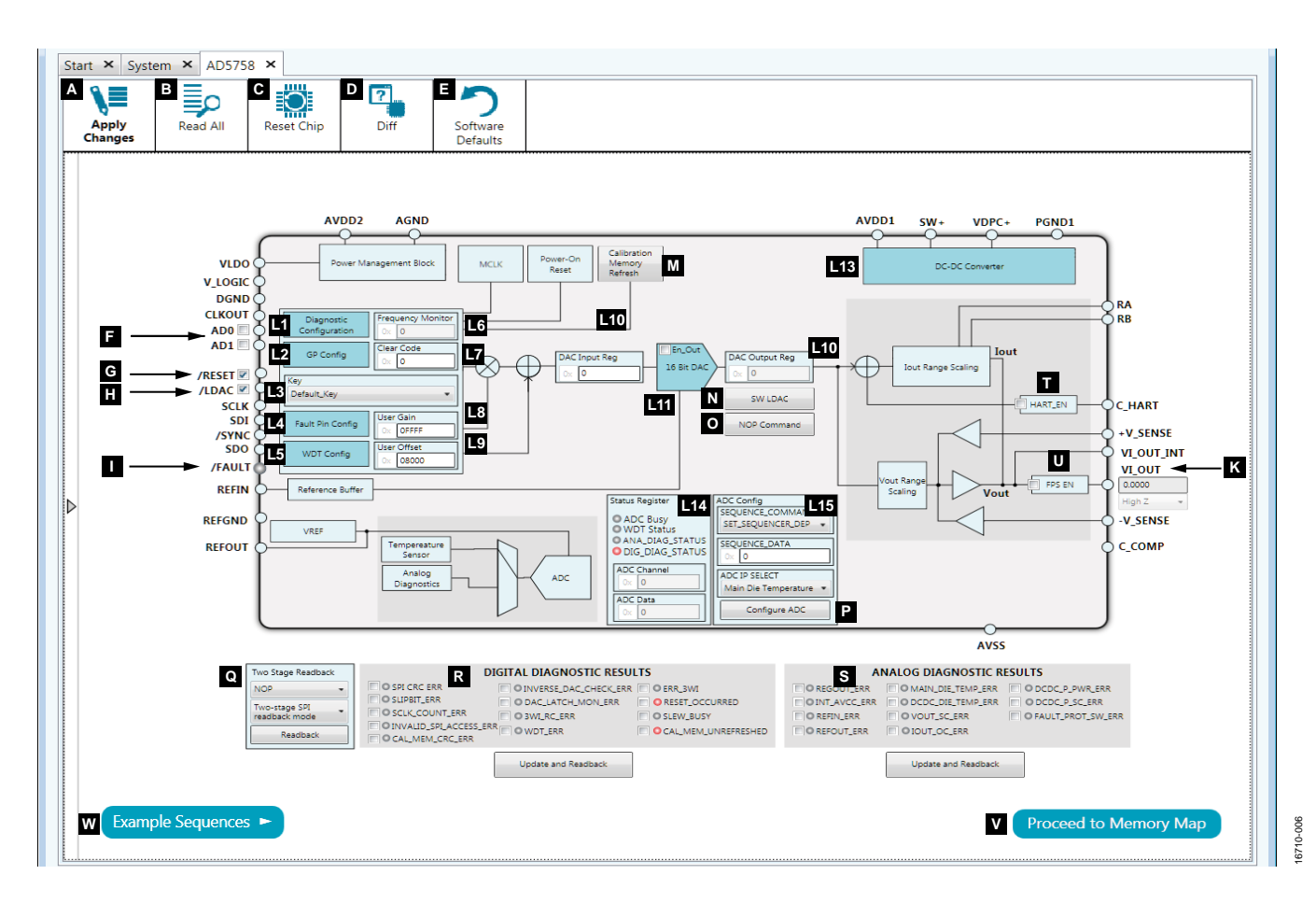

<span id="page-6-1"></span>Figure 8[. AD5758 B](http://www.analog.com/AD5758?doc=EVAL-AD5758-UG-1268.pdf)lock Diagram with Labels

j.

## <span id="page-7-0"></span>**Table 4[. AD5758 B](http://www.analog.com/AD5758?doc=EVAL-AD5758-UG-1268.pdf)lock Diagram Label Functions (Se[e Figure 8\)](#page-6-1)**

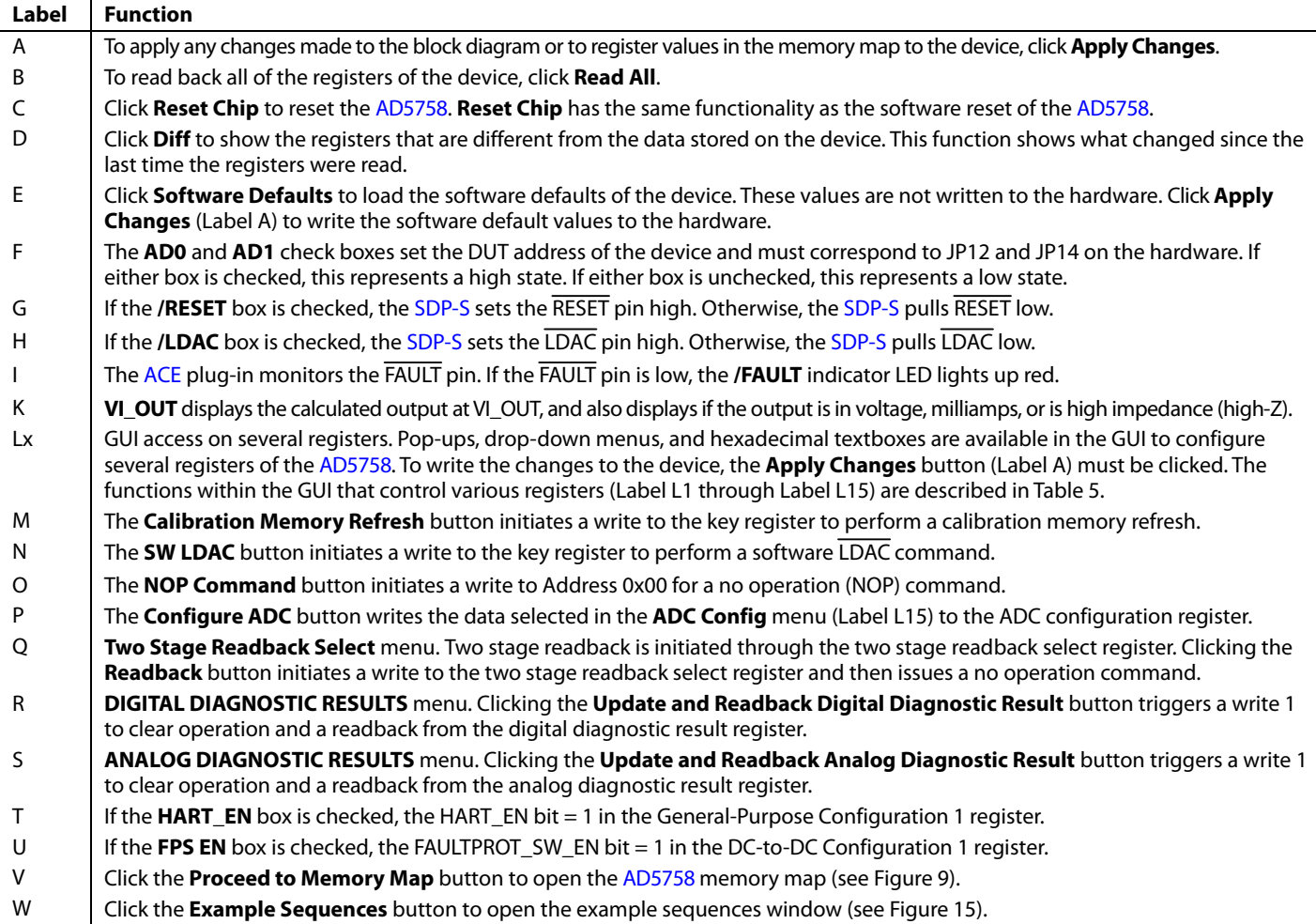

## <span id="page-7-1"></span>**Table 5. Register Controls Accessible via the GUI (See Label Lx i[n Table 4](#page-7-0) and i[n Figure 8\)](#page-6-1)**

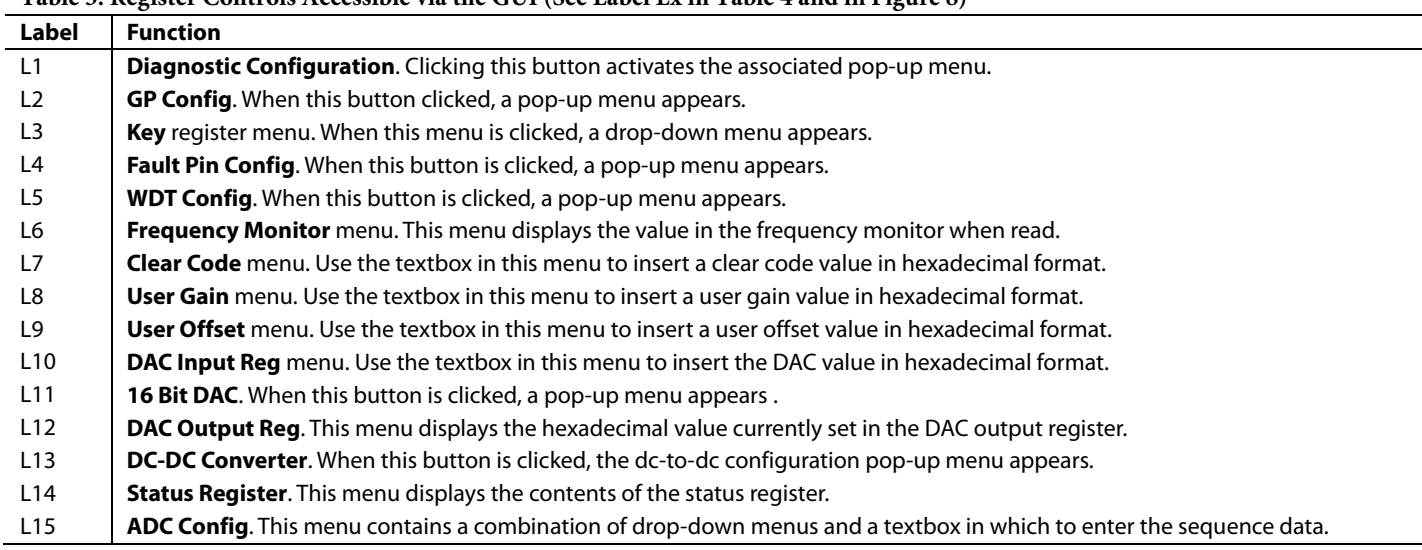

| File View Tools Help<br>F System > Subsystem_1 > EVAL-AD5758SDZ > AD5758 > AD5758 Memory Map                                  |                |                     |           |                              | 合同窗口等                       |            |  |               |  |             |  |              |                       |            |            |              |                          | <b>ANALOG</b><br><b>DEVICES</b><br>AHEAD OF WHAT'S POSSIBLE™ |                |              |                        |                           |                           |
|----------------------------------------------------------------------------------------------------|----------------|---------------------|-----------|------------------------------|-----------------------------|------------|--|---------------|--|-------------|--|--------------|-----------------------|------------|------------|--------------|--------------------------|--------------------------------------------------------------|----------------|--------------|------------------------|---------------------------|---------------------------|
| Start X System X AD5758 X AD5758 Memory Map X<br>₩<br>$\frac{1}{2}$<br>$\sim$<br>Apply<br>Apply<br><b>Changes</b><br>Selected | م≣<br>Read All | ΞC<br>Read Selected |           | 5<br>7<br>Diff<br>Reset Chip | ►<br>Software<br>Defaults   |            |  |               |  |             |  |              |                       |            |            |              |                          |                                                              |                |              |                        |                           |                           |
| Results:<br>0x0000: REGISTER ADDRESS                                                                                          |                | $\overline{a}$      | Registers |                              |                             |            |  |               |  |             |  |              |                       |            |            |              |                          |                                                              |                |              |                        |                           |                           |
| OxOOOC: FAULT_PIN_STATUS<br>0x0001: DAC INPUT DATA                                                                            |                |                     | $+1 -$    | Address (Hex)                | Name:                       | Data (Hex) |  | Data (Binary) |  |             |  |              |                       |            |            |              |                          |                                                              |                |              |                        |                           |                           |
| 0x0001: REGISTER_ADDRESS<br>0x0001: FAULT PIN STATUS                                                                          |                |                     | ٠         | 0000                         | * NOP                       | 000000     |  | 0 0           |  | 0 0 0 0 0   |  |              | 0 0 0 0 0             |            |            |              | 0 0 0 0 0                |                                                              |                | 00000        |                        |                           | $0 0 0 0 0$               |
| 0x0002: DAC OUTPUT DATA<br>0x0002: REGISTER ADDRESS                                                                           |                |                     | ٠         | 0001                         | * DAC_INPUT                 | 00000      |  | 000           |  | 0 0 0 0 0   |  | $\circ$      | 0<br>$\circ$          | $\circ$    | $\circ$    | $\circ$      | $\circ$<br>$\circ$       | $\circ$                                                      | $\circ$        | $\circ$      | 0                      | 000                       | $\circ$<br>$-0$           |
| 0x0002: FAULT_PIN_STATUS                                                                                                    |                |                     | ٠         | 0002                         | * DAC_OUTPUT                | 000000     |  | 000           |  | 00000       |  | $\cap$       | $\circ$<br>$\circ$    | $\circ$    | $\circ$    | $\circ$      | $\circ$<br>$\circ$       | $\circ$                                                      |                | $\circ$      | $\circ$<br>$\Omega$    | $\circ$                   | $\circ$<br>$\sqrt{2}$     |
| 0x0003: CLEAR CODE<br>0x0003: REGISTER_ADDRESS                                                                                |                |                     | ٠         | 0003                         | * CLEAR_CODE                | 000000     |  | 000           |  | 00000       |  | $\circ$      | $^{\circ}$<br>0       | $^{\circ}$ | $\circ$    | $\circ$      | $\circ$<br>$^{\circ}$    | $\circ$                                                      | $^{\circ}$     | $\circ$      | $\mathbb O$            | 0 <sup>1</sup><br>$\circ$ | $\circ$<br>$\circ$        |
| 0x0003: FAULT_PIN_STATUS<br>0x0004: USER GAIN                                                                                 |                |                     | ٠         | 0004                         | * USER_GAIN                 | 233300     |  | 000           |  | 00000       |  | $\mathbf{1}$ | 1<br>$\mathbf{1}$     | -1         | 1.         | <b>1</b>     | 1<br>$\mathbf{1}$        | 1                                                            | 1 <sub>1</sub> | $\mathbf{1}$ | 1<br>11                | $-1$                      | 1<br>$\mathbf{1}$         |
| 0x0004: REGISTER_ADDRESS<br>0x0004: FAULT PIN STATUS                                                                          |                |                     | ٠         | 0005                         | * USER_OFFSET               | 008000     |  | 0 0           |  | $0 0 0 0 0$ |  | з.           | $^{\circ}$<br>$\circ$ | $\circ$    | $\circ$    | 0            | $\circ$<br>$\circ$       | $\circ$                                                      | $\circ$        | $\circ$      | $\circ$<br>$\circ$     | $\circ$                   | $\circ$<br>$\Omega$       |
| 0x0005: USER OFFSET<br>0x0005: REGISTER_ADDRESS                                                                               |                |                     |           | 0006                         | * DAC_CONFIG                | 000C00     |  | 000           |  | 0 0 0 0 0   |  | $\circ$      | $\circ$<br>$^{\circ}$ | 0          | 1          | $\mathbf{1}$ | $\circ$<br>$\circ$       | $\circ$                                                      | $^{\circ}$     | $\circ$      | $\circ$<br>$^{\circ}$  | $\circ$                   | $\circ$<br>$\circ$        |
| Ox000S: FAULT PIN STATUS<br><b>OxOOOS: RANGE</b>                                                                              |                |                     | ٠         | 0007                         | * SW_LDAC                   | 000000     |  | 000           |  | 00000       |  | $\circ$      | Ō<br>$^{\circ}$       | $\circ$    | $\circ$    | $\circ$      | $\circ$<br>0             | $\circ$                                                      | $\circ$        | $\circ$      | $\circ$<br>$^{\circ}$  | $\circ$                   | $\circ$<br>$\circ$        |
| 0x0006: OVRNG_EN<br>0x0006: INT EN                                                                                            |                |                     | ٠         | 0008                         | * KEY                       | 000000     |  | 000           |  | 00000       |  | $\circ$      | $\circ$<br>Ō          | 0          | $\circ$    | $\circ$      | $^{\circ}$<br>$^{\circ}$ | $\circ$                                                      | $^{\circ}$     | $^{\circ}$   | O                      | 000                       | $\circ$<br>$\circ$        |
| 0x0006: OUT EN<br>Ox0006: RSET_EXT_EN                                                                                         |                |                     | ٠         | 0009                         | * GP_CONFIG1                | 000204     |  | 0 0           |  | 0 0 0 0 0   |  |              | 0                     | $\circ$    | 0          | 0            | 1<br>0                   | $\circ$                                                      | $^{\circ}$     | $\circ$      | 0<br>0                 | 1                         | $\circ$<br>$\overline{0}$ |
| 0x0006: SR_EN<br>0x0006: SR_CLOCK                                                                                             |                |                     | ٠         | OOOA                         | * GP_CONFIG2                | 000200     |  | 000           |  | 0 0 0 0     |  |              | $\circ$<br>0          | $\circ$    | $\circ$    | $\circ$      | <b>1</b><br>$\circ$      | $\circ$                                                      |                | 0000         |                        |                           | 00000                     |
| 0x0006: SR_STEP<br>0x0006: REGISTER_ADDRESS                                                                                   |                |                     | ٠         | OOOB                         | * DCDC_CONFIG1              | 000000     |  | 000           |  | $0 0 0 0 0$ |  |              | $\circ$<br>$\circ$    | $\circ$    | $^{\circ}$ | $\circ$      | 0 <br>$\circ$            | $\circ$                                                      | $^{\circ}$     | $^{\circ}$   | $\circ$<br>$\circ$     | $\circ$                   | $\circ$<br>$\circ$        |
| Ox0006: FAULT PIN STATUS<br>0x0007: LDAC COMMAND                                                                              |                |                     | ٠         | 000C                         | * DCDC_CONFIG2              | 000100     |  | 000           |  | 0 0 0 0 0   |  |              | 0000                  | $\circ$    | $\circ$    |              | 0011                     |                                                              | 00             | 000          |                        |                           | 00000                     |
| 0x0007: REGISTER_ADDRESS<br>0x0007: FAULT_PIN_STATUS                                                                          |                |                     | ٠         | 000D                         | * RESERVED                  | 000000     |  | 0 0           |  | $0 0 0 0 0$ |  |              | 0 0 0 0 0             |            |            |              | 0 0 0 0 0                |                                                              |                | $00000$      |                        |                           | 0 0 0 0 0                 |
| 0x0008: KEY CODE<br>0x0008: REGISTER_ADDRESS                                                                                  |                |                     | ٠         | OOOE                         | * RESERVED                  | 000000     |  | 00            |  | 00000       |  | 000          |                       | 000        |            |              | 0 0 0 0 0                |                                                              |                | 0 0 0 0 0    |                        | 000                       | 000                       |
| Ox0008: FAULT PIN STATUS<br>0x0009: OSC STOP DETECT EN                                                                        |                |                     |           | OOOF                         | * WDT_CONFIG                | 000009     |  | 000           |  | 00000       |  |              | 0000                  | $\circ$    | $\circ$    | $^{\circ}$   | $\circ$<br>$^{\circ}$    | $\circ$                                                      | $\circ$        | 000          | $\mathbf{1}$           | $\circ$                   | $\circ$<br>-1             |
| 0x0009: SPI_DIAG_QUIET_EN<br>0x0009: CLEAR NOW EN                                                                             |                |                     | ٠         | 0010                         | * DIGITAL_DIAG_CONFIG       | 00005D     |  | 000           |  | 00000       |  | 000          |                       | 00         | $^{\circ}$ | 000          | $\circ$                  | O                                                            | 1              |              | $\mathbf{1}$           | $\ddot{\phantom{1}}$      | 1<br>$\circ$              |
| 0x0009: NEG_OFFSET_EN<br>0x0009: HART EN                                                                                      |                |                     | ٠         | 0011                         | * ADC_CONFIG                | 000000     |  | 0 0           |  | $0 0 0 0 0$ |  |              | 0 0 0 0 0             |            | $^{\circ}$ | 000          | $^{\circ}$               | $\circ$                                                      | $^{\circ}$     | 0            | $^{\circ}$             | 0000                      | $\circ$                   |
| 0x0009: CLKOUT FREQ<br>0x0009: CLKOUT_CONFIG                                                                                  |                |                     |           |                              |                             |            |  |               |  |             |  |              |                       |            |            |              |                          |                                                              |                |              |                        |                           |                           |
| 0x0009: SET_TEMP_THRESHOLD<br>0x0009: REGISTER ADDRESS                                                                        |                |                     | ٠         | 0012                         | * FAULT_PIN_CONFIG          | 000000     |  | 000           |  | 0 0 0 0 0   |  | $^{\circ}$   | $\circ$<br>$\circ$    | $\circ$    | $\circ$    | $\circ$      | $\circ$<br>$\circ$       | $\circ$                                                      | $\circ$        | $\circ$      | $\circ$<br>$\circ$     | 0                         | $\circ$<br>$\circ$        |
| Ox0009: FAULT PIN STATUS<br>0x000A: FAULT TIMEOUT                                                                             |                |                     | ٠         | 0013                         | * TWO_STAGE_READBACK_SELECT | 000000     |  | 000           |  | 0 0 0 0 0   |  |              | 0000                  | $\circ$    | 000        |              | 0 0                      | $\circ$                                                      | $^{\circ}$     | $\circ$      | $\mathbb O$<br>$\circ$ | $\circ$                   | $\circ$<br>$\circ$        |
| 0x000A: GLOBAL SW_LDAC<br>0x000A: INT_I_MONITOR_EN                                                                            |                |                     | ٠         | 0014                         | * DIGITAL_DIAG_RESULTS      | 00A000     |  | 000           |  | 0 0 0 0 0   |  | 1 0          |                       | 10         |            |              | 00000                    |                                                              |                | 00000        |                        |                           | 00000                     |
| 0x000A: COMPARATOR_CONFIG<br><b>OxOOOA: REGISTER_ADDRESS</b>                                                                  |                |                     |           | 0015                         | * ANALOG_DIAG_RESULTS       | 000000     |  | 0 0           |  | 0 0 0 0 0   |  | 000          | $\circ$               | $\circ$    |            |              | 00000                    |                                                              |                | $00000$      |                        |                           | 00000                     |

Figure 9[. AD5758 M](http://www.analog.com/AD5758?doc=EVAL-AD5758-UG-1268.pdf)emory Map in th[e ACE S](http://www.analog.com/ACE?doc=EVAL-AD5758-UG-1268.pdf)oftware

## <span id="page-8-2"></span><span id="page-8-0"></span>**INITIAL CONFIGURATION**

An initial configuration wizard is available when opening the [AD5758 p](http://www.analog.com/AD5758?doc=EVAL-AD5758-UG-1268.pdf)lug-in. The initial configuration wizard allows quick configuration of the [AD5758 a](http://www.analog.com/AD5758?doc=EVAL-AD5758-UG-1268.pdf)nd provides configuration of the clock output in the general-purpose configuration register, the dc-to-dc settings, DAC configuration, and the DAC input register. Clicking the **Apply** button initiates the configured settings in the order of the recommended power-up sequence described in the [AD5758 d](http://www.analog.com/AD5758?doc=EVAL-AD5758-UG-1268.pdf)ata sheet.

## <span id="page-8-1"></span>**DC-TO-DC CONVERTER SETTINGS**

If the V<sub>DPC+</sub> pin is not tied directly to AVDD1, then the dc-to-dc converter must be enabled for correct operation. This step must be completed before configuring the DAC output. The **DC-DC Configuration** popup menu, shown i[n Figure 10,](#page-8-3) contains the dcto-dc settings required to configure th[e AD5758 o](http://www.analog.com/AD5758?doc=EVAL-AD5758-UG-1268.pdf)utput correctly. After the desired settings are selected, click the **Close** button and then click **Apply Changes.**

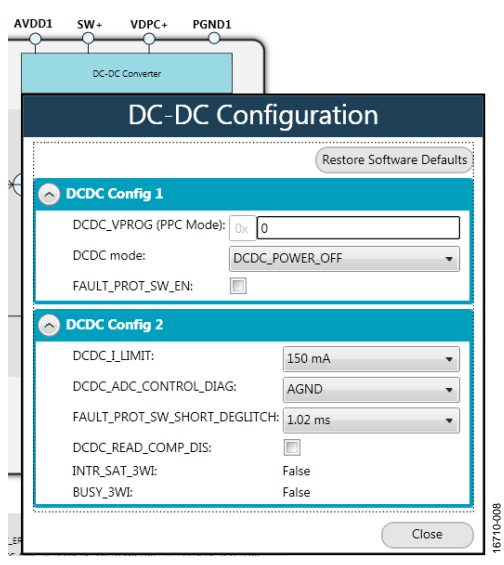

<span id="page-8-3"></span>Figure 10. **DC-DC Configuration** Pop-Up Menu

## <span id="page-9-0"></span>**SETTING THE DAC OUTPUT**

To configure the DAC output, use the pop-up menu for the DAC configuration register (se[e Figure 11\)](#page-9-3), available in the GUI. Click the **16 Bit DAC** symbol in the GUI to display the DAC configuration register. Select the appropriate settings, and then click **Apply Changes**. It is recommended to disable the output until the correct value in the DAC input register is written to the device.

To change the DAC voltage/current output level, write the appropriate hexadecimal code to the DAC input register and then click **Apply Changes.** Issue a software LDAC command using the **SW LDAC** button, or pull the LDAC pin low to update the DAC output register with the values in the DAC input register. Ensure that the fault protect switch, FPS\_EN, is enabled before enabling the output. Enable the DAC output, OUT\_EN, and then click **Apply Changes.** The programmed voltage/current is then reflected at the VI<sub>OUT</sub> pin.

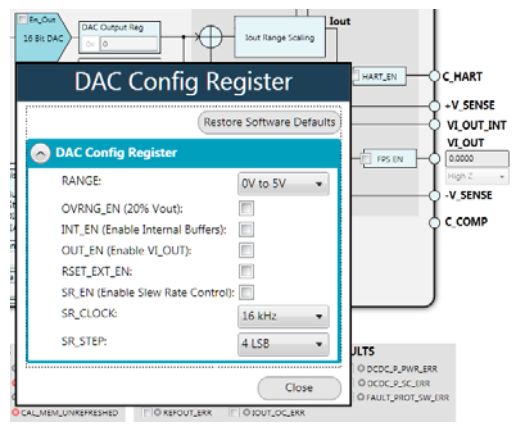

<span id="page-9-3"></span>Figure 11[. AD5758](http://www.analog.com/AD5758?doc=EVAL-AD5758-UG-1268.pdf)**DAC Config Register** Pop-Up Menu

## <span id="page-9-1"></span>**WRITING TO THE ADC CONFIGURATION REGISTER**

The procedure to set up and configure the ADC sequencer is discussed in detail in th[e AD5758 d](http://www.analog.com/AD5758?doc=EVAL-AD5758-UG-1268.pdf)ata sheet. For this reason, writing to the ADC configuration register through the **Apply Changes** function is disabled.

Drop-down menus and a hexadecimal texbox are available within the GUI (se[e Figure 12\)](#page-9-4) to access the ADC configuration register. Clicking the **Configure ADC** button initiates a write to the ADC configuration register.

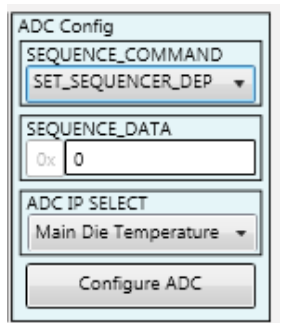

Figure 12[. AD5758 A](http://www.analog.com/AD5758?doc=EVAL-AD5758-UG-1268.pdf)DC Configuration Register

16710-010

## <span id="page-9-4"></span><span id="page-9-2"></span>**UPDATING DIAGNOSTIC RESULTS**

Th[e AD5758 h](http://www.analog.com/AD5758?doc=EVAL-AD5758-UG-1268.pdf)as a digital diagnostic results register and an analog diagnostic results register, both of which contain error flags for the on-chip digital and analog diagnostic features. Writing 1 to the respective error flags updates the error flag status.

To update the digital and analog diagnostic result registers, an **Update and Readback** button is available on th[e ACE G](http://www.analog.com/ACE?doc=EVAL-AD5758-UG-1268.pdf)UI. Clicking this button initiates the writing of a 1 to the selected error flag and then reads back the updated diagnostic result. [Figure 13 s](#page-9-5)hows the digital diagnostic results register[. Figure 14](#page-9-6)  shows the analog diagnostic results register.

<span id="page-9-6"></span><span id="page-9-5"></span>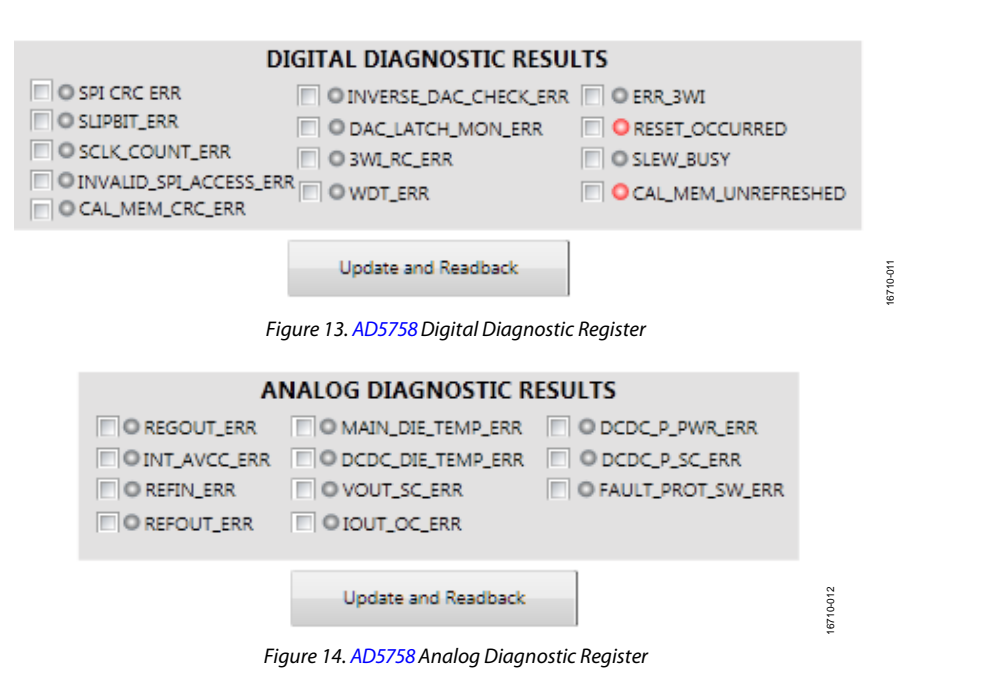

## <span id="page-10-0"></span>**EXAMPLE SEQUENCES**

There are several example sequences available. Click the **Example Sequences** button and the window shown i[n Figure 15](#page-10-1) appears. To enable any of the sequences, click on the relevant sequence

button, as shown i[n Figure 16.](#page-10-2) The sequence runs immediately and the output changes accordingly. To return to the main window, click the **Back to the AD5758** button.

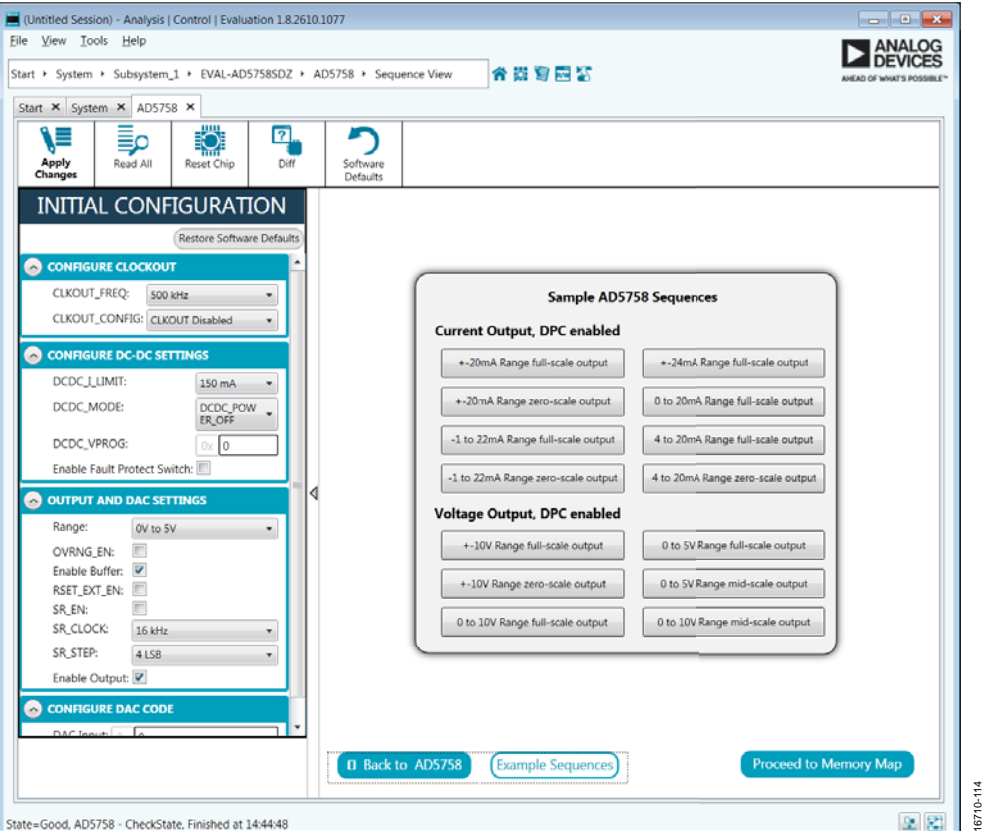

Figure 15. Example Sequences Window

<span id="page-10-1"></span>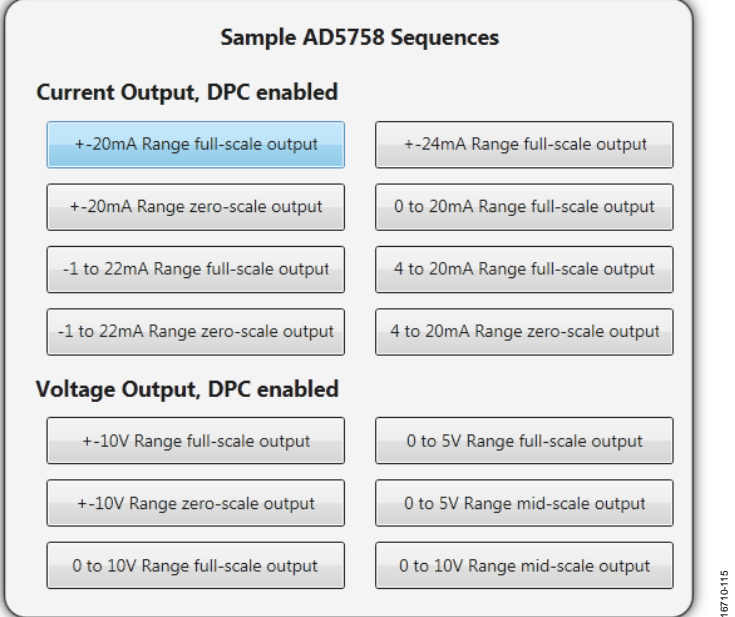

<span id="page-10-2"></span>Figure 16. Selecting an Example Sequence

## <span id="page-11-0"></span>[ACE](http://www.analog.com/ACE?doc=EVAL-AD5758-UG-1268.pdf) TOOL VIEWS

The [ACE](http://www.analog.com/ACE?doc=EVAL-AD5758-UG-1268.pdf) software provides additional functionality to the main view described in this user guide Open these views from the view menu item on the application toolbar[. ACE f](http://www.analog.com/ACE?doc=EVAL-AD5758-UG-1268.pdf)eatures a macro tool, a register debugger tool, and an events tool.

## <span id="page-11-1"></span>**MACRO TOOL**

The macro tool allows commands to be recorded and saved as a[n ACE m](http://www.analog.com/ACE?doc=EVAL-AD5758-UG-1268.pdf)acro file. This feature is useful when sharing macros with other users to perform the same task multiple times. The user can import and run a[n ACE m](http://www.analog.com/ACE?doc=EVAL-AD5758-UG-1268.pdf)acro file.

## <span id="page-11-2"></span>**REGISTER DEBUGGER TOOL**

Use the register debugger tool to perform raw writes to and reads from the device. The register debugger affects only the hardware and does not write to the memory map o[f ACE.](http://www.analog.com/ACE?doc=EVAL-AD5758-UG-1268.pdf) 

## <span id="page-11-3"></span>**EVENTS TOOL**

The events tool view contains a list of errors, warnings, and information messages generated within the application software.

16710-013

16710-013

## <span id="page-12-0"></span>EVALUATION BOARD SCHEMATICS AND ARTWORK

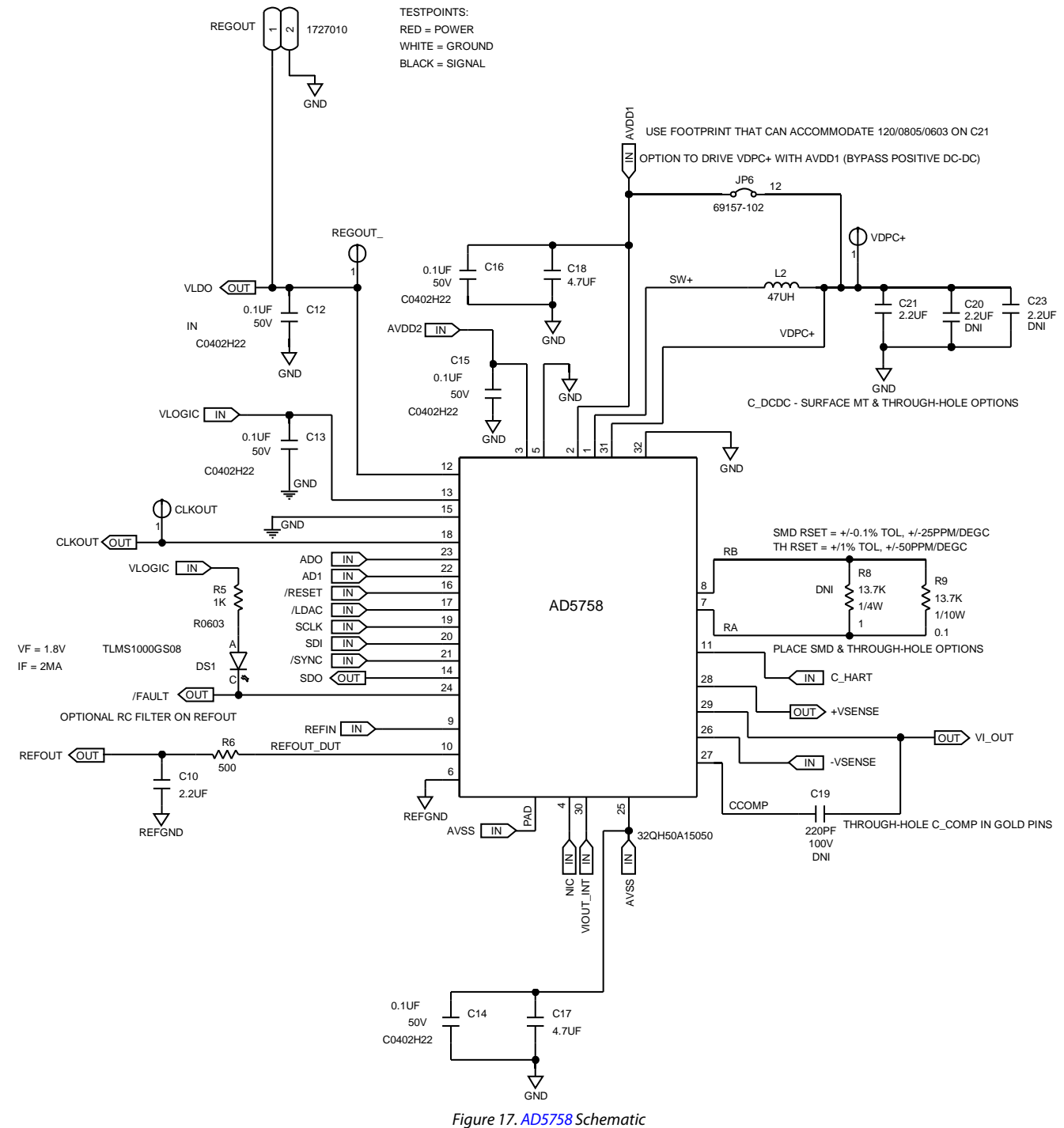

## UG-1268 [EVAL-AD5758](http://www.analog.com/EVAL-AD5758?doc=EVAL-AD5758-UG-1268.pdf) User Guide

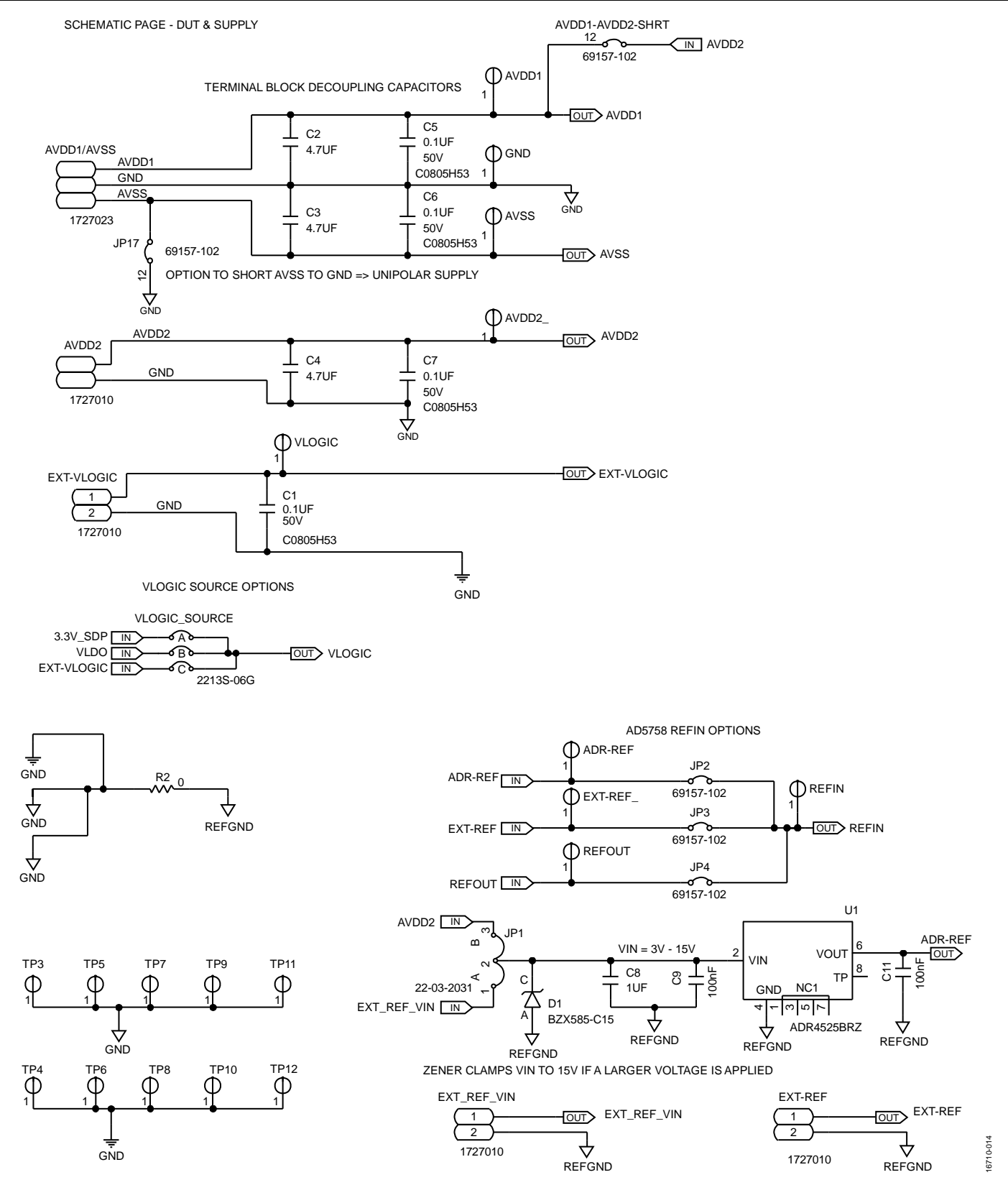

Figure 18[. AD5758 S](http://www.analog.com/AD5758?doc=EVAL-AD5758-UG-1268.pdf)upplies and Reference Options

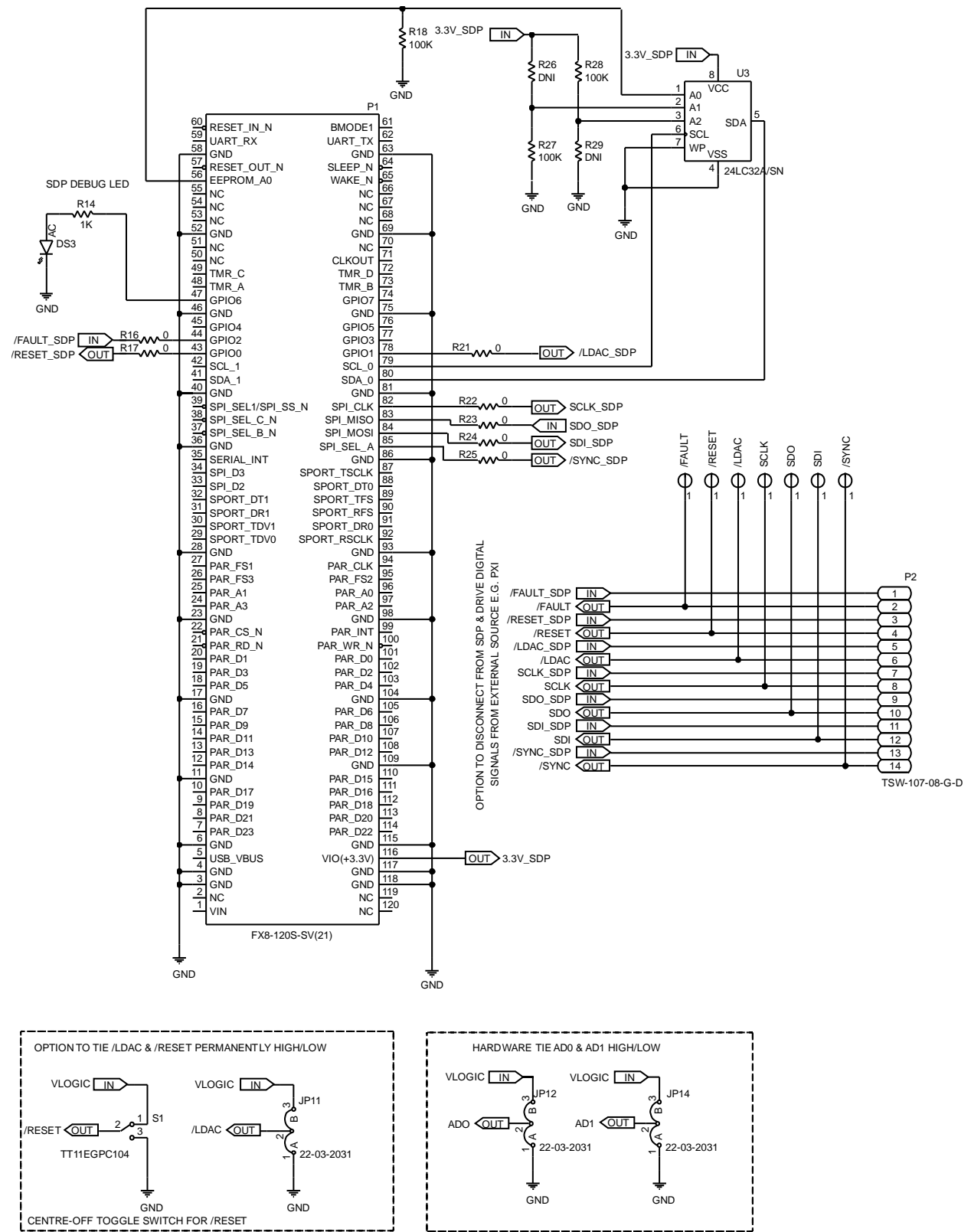

Figure 19[. SDP-S B](http://www.analog.com/SDP-S?doc=EVAL-AD5758-UG-1268.pdf)oard Connections, Address Pins, and LDAC and RESET Pins

16710-015 16710-015

UG-1268 [EVAL-AD5758](http://www.analog.com/EVAL-AD5758?doc=EVAL-AD5758-UG-1268.pdf) User Guide

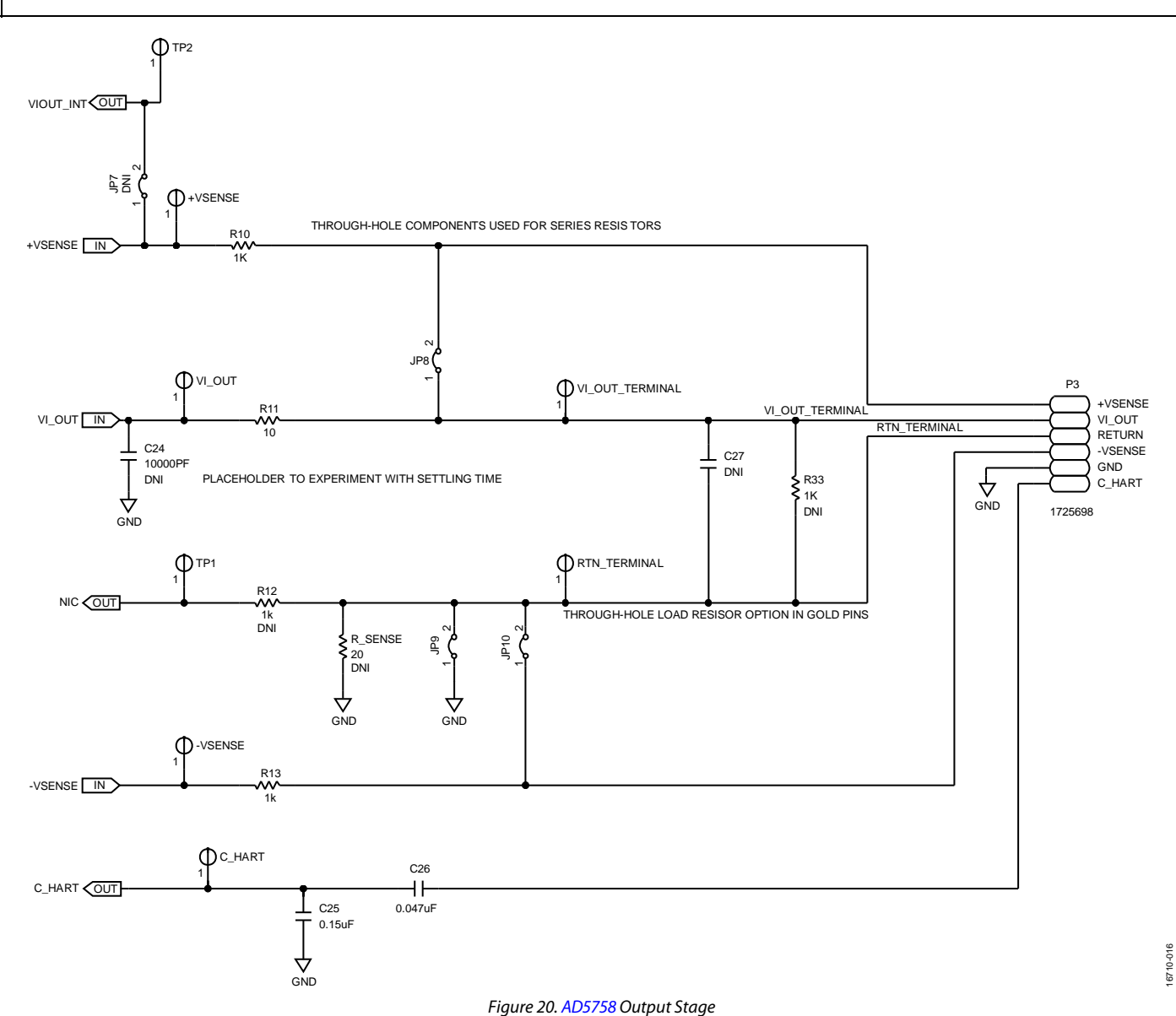

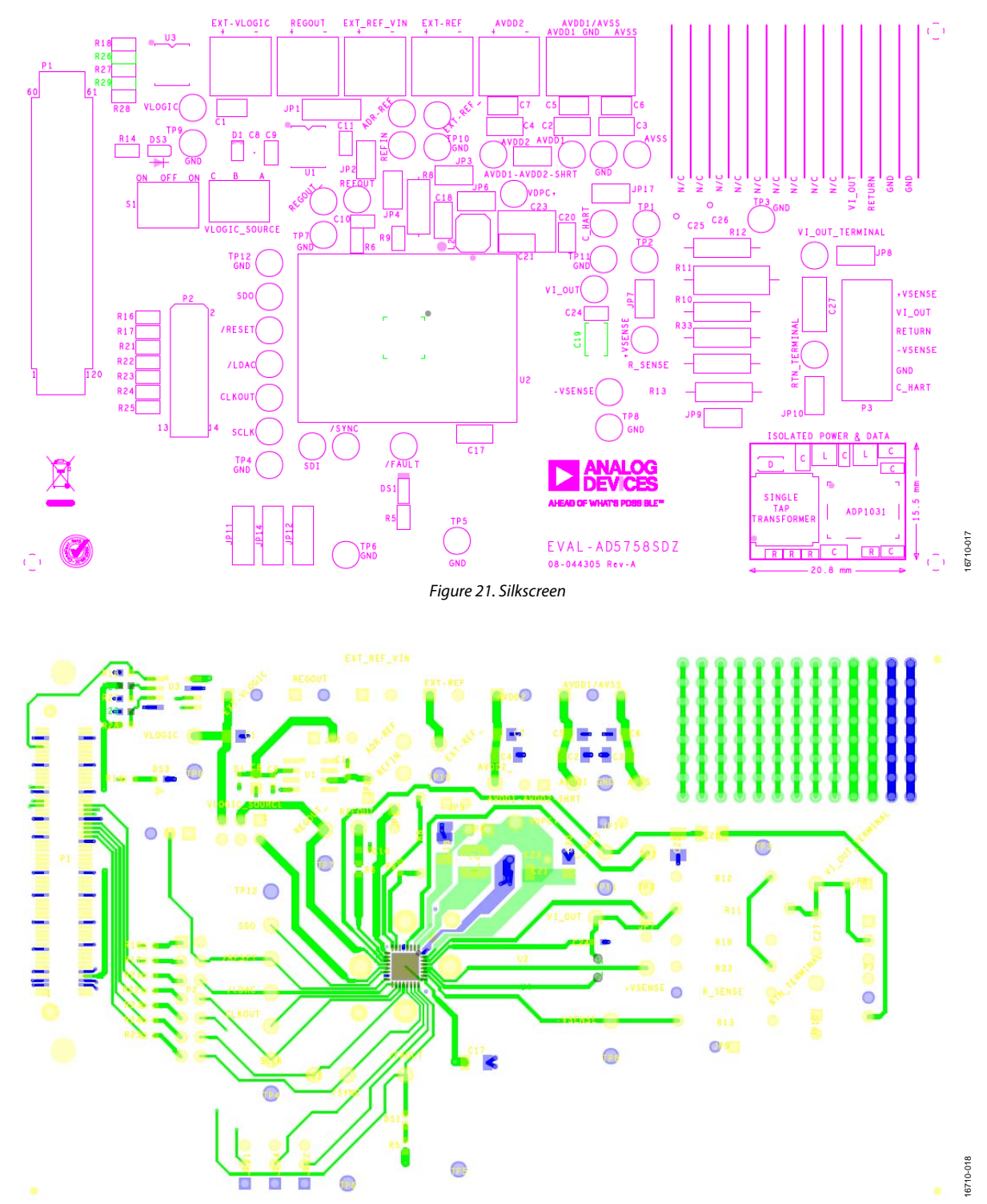

Figure 22. Layer 1

# UG-1268 [EVAL-AD5758](http://www.analog.com/EVAL-AD5758?doc=EVAL-AD5758-UG-1268.pdf) User Guide

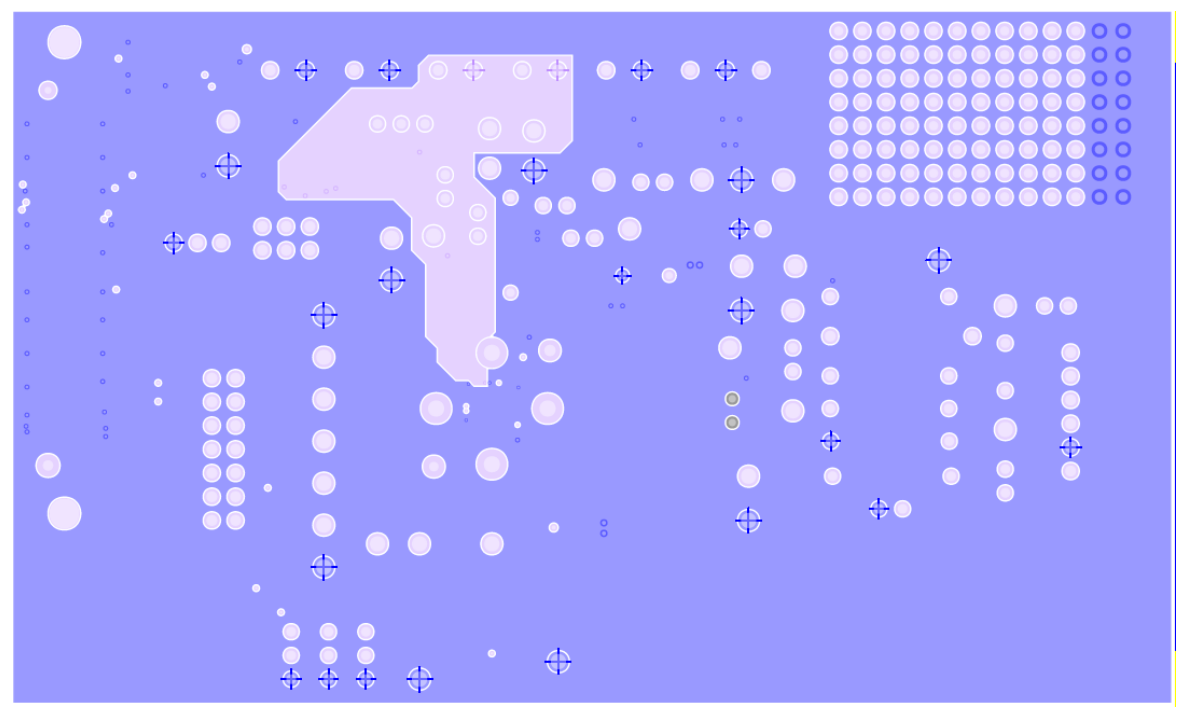

Figure 23. Ground and Power Plane, Layer 2 and Layer 3

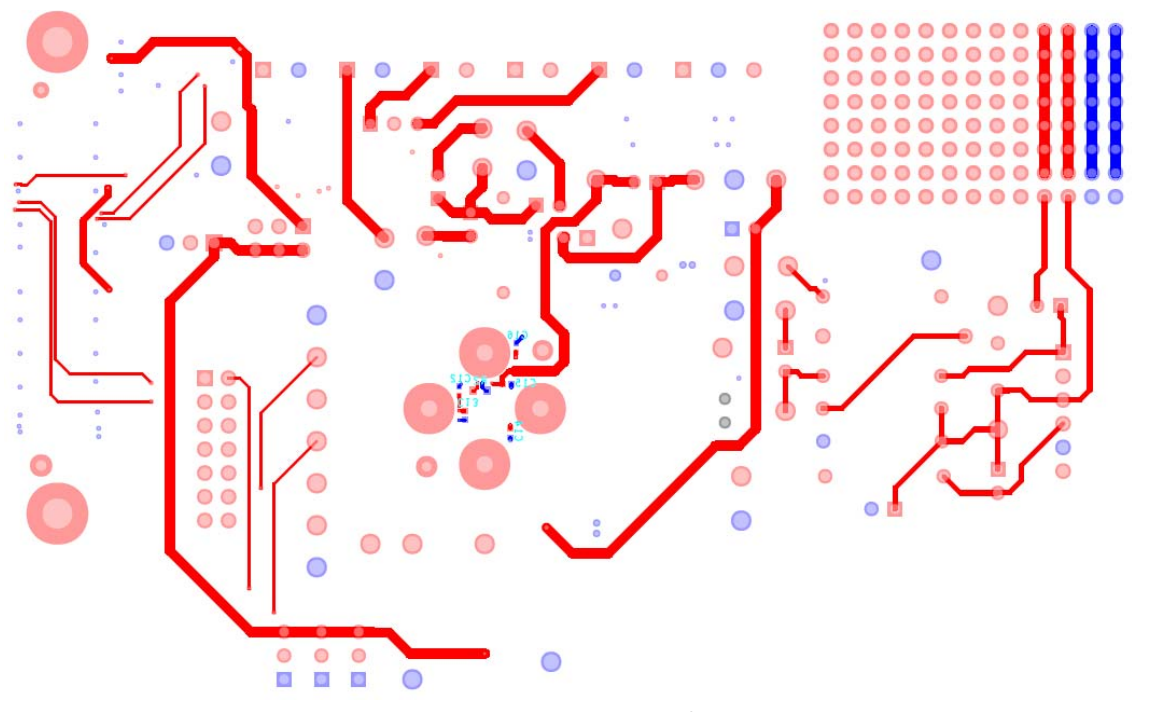

Figure 24. Layer 4 (Secondary)

16710-020 16710-020

16710-019

# <span id="page-18-0"></span>ORDERING INFORMATION

## <span id="page-18-1"></span>**BILL OF MATERIALS**

## **Table 6. Bill of Materials**

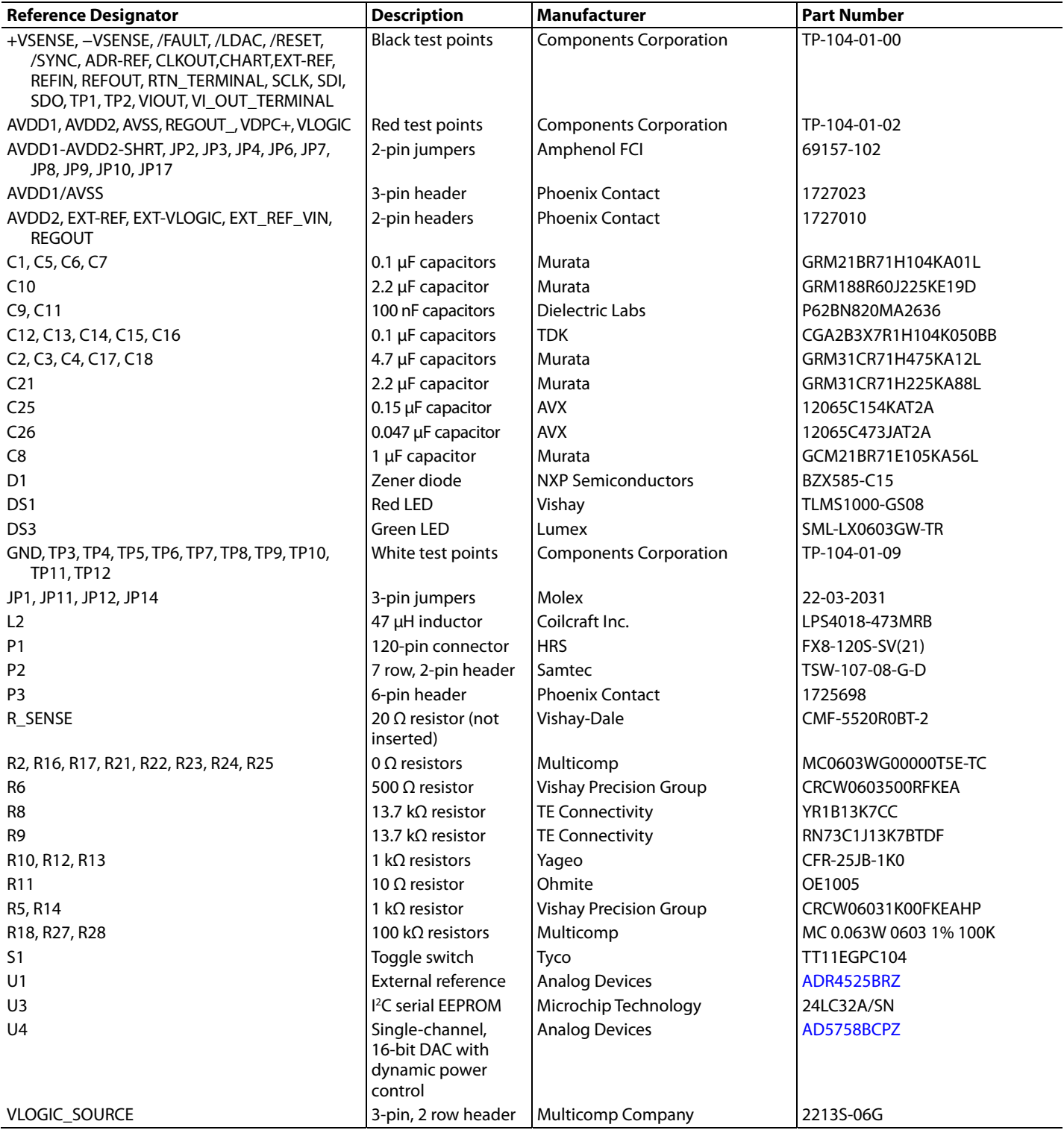

## **NOTES**

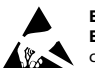

### **ESD Caution**

**ESD (electrostatic discharge) sensitive device**. Charged devices and circuit boards can discharge without detection. Although this product features patented or proprietary protection circuitry, damage may occur on devices subjected to high energy ESD. Therefore, proper ESD precautions should be taken to avoid performance degradation or loss of functionality.

### **Legal Terms and Conditions**

By using the evaluation board discussed herein (together with any tools, components documentation or support materials, the "Evaluation Board"), you are agreeing to be bound by the terms and conditions set forth below ("Agreement") unless you have purchased the Evaluation Board, in which case the Analog Devices Standard Terms and Conditions of Sale shall govern. Do not use the Evaluation Board until you have read and agreed to the Agreement. Your use of the Evaluation Board shall signify your acceptance of the Agreement. This Agreement is made by and between you ("Customer") and Analog Devices, Inc. ("ADI"), with its principal place of business at One Technology Way, Norwood, MA 02062, USA. Subject to the terms and conditions of the Agreement, ADI hereby grants to Customer a free, limited, personal,<br>temporary, non-exc for the sole and exclusive purpose referenced above, and agrees not to use the Evaluation Board for any other purpose. Furthermore, the license granted is expressly made subject to the following additional limitations: Customer shall not (i) rent, lease, display, sell, transfer, assign, sublicense, or distribute the Evaluation Board; and (ii) permit any Third Party to access the Evaluation Board. As used herein, the term "Third Party" includes any entity other than ADI, Customer, their employees, affiliates and in-house consultants. The Evaluation Board is NOT sold to Customer; all rights not expressly granted herein, including ownership of the Evaluation Board, are reserved by ADI. CONFIDENTIALITY. This Agreement and the Evaluation Board shall all be considered the confidential and proprietary information of ADI. Customer may<br>not disclose or tra promptly return the Evaluation Board to ADI. ADDITIONAL RESTRICTIONS. Customer may not disassemble, decompile or reverse engineer chips on the Evaluation Board. Customer shall inform ADI of any occurred damages or any modifications or alterations it makes to the Evaluation Board, including but not limited to soldering or any other activity that affects the material content of the Evaluation Board. Modifications to the Evaluation Board must comply with applicable law, including but not limited to the RoHS Directive. TERMINATION. ADI may terminate this Agreement at any time upon giving written notice to Customer. Customer agrees to return to ADI the Evaluation Board at that time. LIMITATION OF LIABILITY. THE EVALUATION BOARD PROVIDED HEREUNDER IS PROVIDED "AS IS" AND ADI MAKES NO<br>WARRANTIES OR REPRESENTATIONS OF ANY KI TO THE EVALUATION BOARD INCLUDING, BUT NOT LIMITED TO, THE IMPLIED WARRANTY OF MERCHANTABILITY, TITLE, FITNESS FOR A PARTICULAR PURPOSE OR NONINFRINGEMENT OF INTELLECTUAL PROPERTY RIGHTS. IN NO EVENT WILL ADI AND ITS LICENSORS BE LIABLE FOR ANY INCIDENTAL, SPECIAL, INDIRECT, OR CONSEQUENTIAL DAMAGES RESULTING FROM CUSTOMER'S POSSESSION OR USE OF THE EVALUATION BOARD, INCLUDING BUT NOT LIMITED TO LOST PROFITS, DELAY COSTS, LABOR COSTS OR LOSS OF GOODWILL. ADI'S TOTAL LIABILITY FROM ANY AND ALL CAUSES SHALL BE LIMITED TO THE AMOUNT OF ONE HUNDRED US DOLLARS (\$100.00). EXPORT. Customer agrees that it will not directly or indirectly export the Evaluation Board to another country, and that it will comply with all applicable<br>United States federal Massachusetts (excluding conflict of law rules). Any legal action regarding this Agreement will be heard in the state or federal courts having jurisdiction in Suffolk County, Massachusetts, and Customer hereby submits to the personal jurisdiction and venue of such courts. The United Nations C[onvention on Contracts for the International Sale of Goods shall not apply to this Agreement and is expressly disclaimed.](http://www.analog.com)

**©2018 Analog Devices, Inc. All rights reserved. Trademarks and registered trademarks are the property of their respective owners. UG16710-0-5/18(0)** 

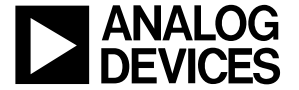

www.analog.com

Rev. 0 | Page 20 of 20